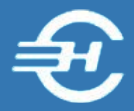

ООО «Служба налогоплательщика»

Программный комплекс «Маркет Лайт» (POS – система)

# Руководство пользователя

Версия от 6 марта 2020

Часть I. Общие положения. Установка и регистрация ПО. Настройка и справочники POS-системы

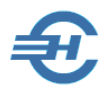

Руководство пользователя Программного комплекса «Маркет Лайт» (POS-системы) разработано в соответствии с требованиями ЕСПД. Руководство соответствует требованиям ГОСТов серий 19 и 34 к содержанию основных эксплуатационных документов: Формуляра, Описания применения, а также Руководств оператора, программиста и системного программиста (ГОСТ 19.101-77).

Разработчик:

ООО «Служба налогоплательщика»

Телефоны: (499) 136-1247

(499) 136-3345

Сайт:<http://www.nalogypro.ru/>

#### Состав Руководства:

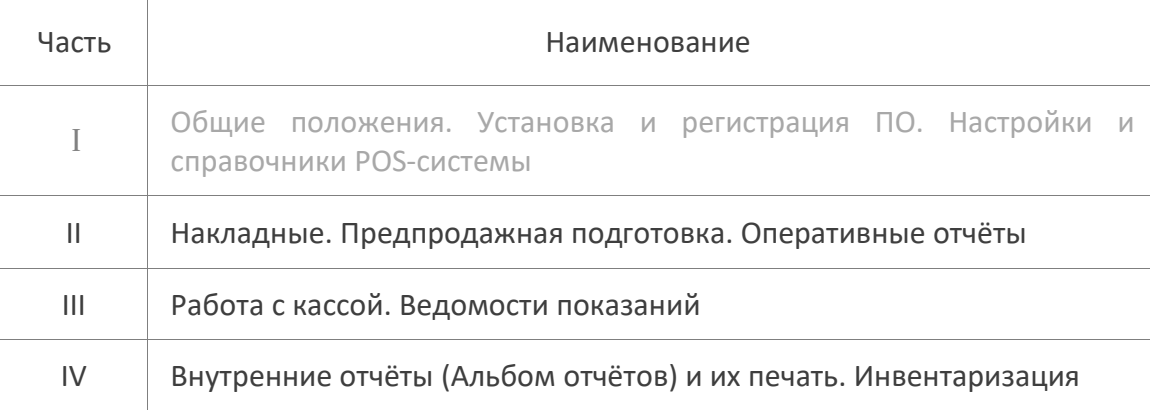

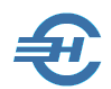

#### Содержание

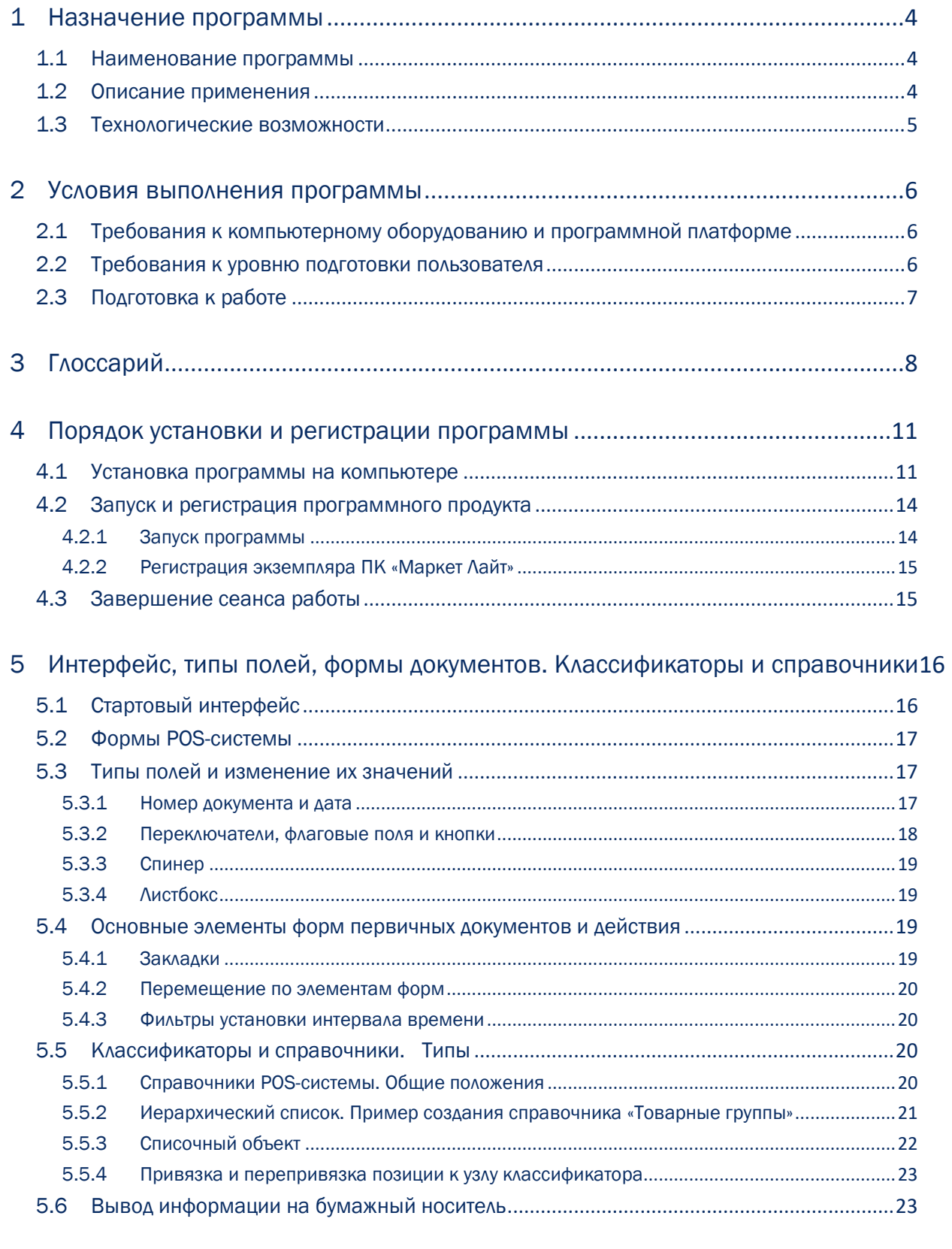

6 Товары (услуги и работы). Учитываемые в Системе характеристики ............25

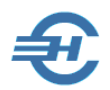

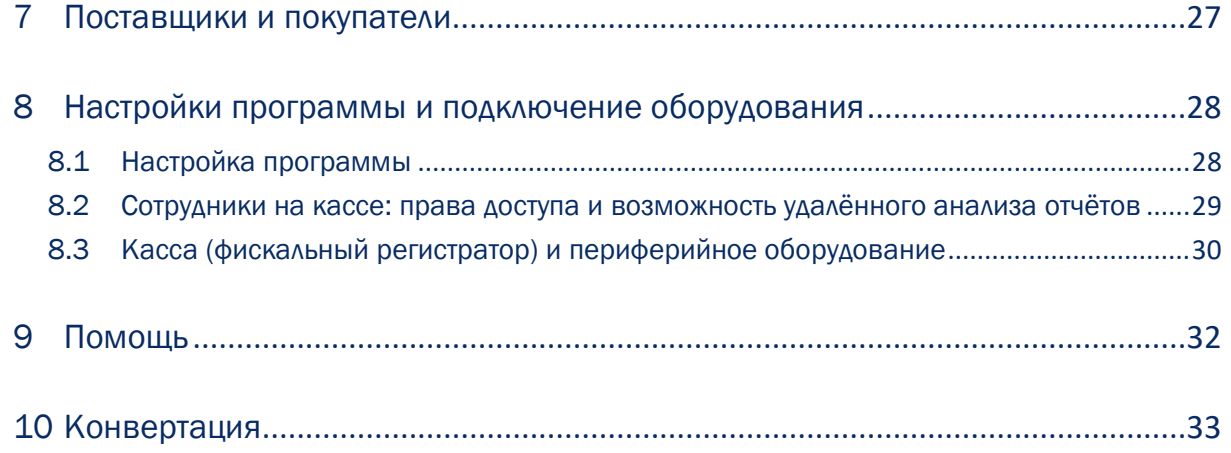

## <span id="page-4-0"></span>1 Назначение программы

### <span id="page-4-1"></span>1.1 Наименование программы

Наименование: Программный комплекс «Маркет Лайт» — POS-система (*Далее — ПК / Система / Программный комплекс*).

### <span id="page-4-2"></span>1.2 Описание применения

Программный комплекс «Маркет Лайт» предназначен для работы с контрольно-кассовой техникой (ККТ) и служит для компьютерного учёта и управления процессами закупки и последующей продажи товаров в небольших магазинах и павильонах, специализирующихся на розничной реализации штучных товаров, а также на продаже весовых товаров в стандартной упаковке, не требующих процедуры взвешивания.

Программный комплекс «Маркет Лайт» обеспечивает:

- предметно-стоимостной учёт движения товаров, поименованных во вводимых в базу данных товаросопроводительных документах — как приходных, так и расходных накладных (по форме ТОРГ-12);
- автоматизированную с помощью компьютера работу с современными фискальными регистраторами и сопутствующим оборудованием (сканерами, принтерами и т.п.) — от открытия смены, учёта продаж и возвратов в течение рабочего дня, получения/снятия наличных и до формирования Z–отчёта перед закрытием смены, используя при этом все штатные технологические возможности ККТ и периферийного оборудования;
- ведение кассового учёта продаж маркированных товаров;
- ведение относительно небольшого по объёму складского учёта;
- учёт взаиморасчётов с поставщиками и покупателями;
- формирование розничных цен, систем скидок;
- формирование кассовых отчётов;
- ведение списка сотрудников, допущенных к работе на кассовом аппарате;
- формирование внутренних товарных отчётов;
- передачу информации с онлайн-кассы в ОФД.

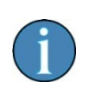

Программный комплекс «Маркет Лайт» может использоваться организациями и физическими лицами, которые зарегистрировали свою деятельность в любой организационно-правовой форме.

### <span id="page-5-0"></span>1.3 Технологические возможности

Некоторые технологические возможности Системы:

- Автоматизированный, с помощью компьютера ввод товара в базу данных
- Простая отметка маркированных товаров с последующим индивидуальным учётом продаж
- Печать этикеток со штрих-кодированием EAN-8, EAN-13 и Code128
- Печать ценников нескольких размеров
- Печать кассовых чеков с номенклатурой товаров
- Настройка отпускной цены через установку фиксированной или индивидуальной наценки
- Возможность учёта итогов инвентаризации товаров
- Ведение системы скидок как по группам товаров, так и по отдельным товарным позициям

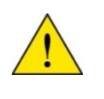

При синхронизации БД с облачными ресурсами возможен онлайн анализ товародвижения с любого компьютера, в любой географической точке (при синхронизации БД и соответствующих допусках).

Обеспечена интеграция с фискальным регистратором и ККМ, а также с периферийным оборудованием:

— ККМ (фискальных регистраторов) модели К1-Ф;

— сканеров моделей Эвотор и Атол.

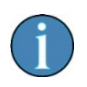

Ведутся перспективные работы по развитию Программного комплекса «Маркет Лайт» как в части расширения спектра совместимого оборудования, так и его функциональных возможностей.

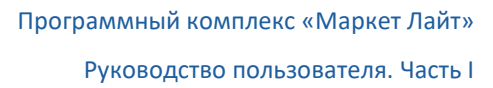

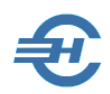

## <span id="page-6-0"></span>2 Условия выполнения программы

## <span id="page-6-1"></span>2.1 Требования к компьютерному оборудованию и программной платформе

Операционная система — только OS Windows, версии 7 и выше; оперативная память — от 2 Гб, процессор — 2-х ядерный и выше.

Наличие выхода в сеть Интернет и договора с ОФД обязательно.

Допускается использование браузера Internet Explorer версии не ниже IE8, а также иных браузеров…

Минимальной конфигурации для установки ПК «Маркет Лайт» удовлетворяют все выпускаемые настольные компьютеры и ноутбуки; экран (монитор) выбирается с разрешением не ниже 1024х768 пикселей.

Для доступа пользователя к управлению всеми функциональными возможностями ПК он должен обладать правами администратора OS; наименование программы ПК «Маркет Лайт» должно быть помещено в список доверительных приложений операционной системы.

## <span id="page-6-2"></span>2.2 Требования к уровню подготовки пользователя

Кроме знаний в предметной области, пользователь должен иметь практику работы с приложениями OS Windows.

Желательно обладание навыками:

- использования меню *Пуск* для вызова программ;
- приёмов работы с окнами;
- работы с меню;
- использования управляющих элементов диалогов и действий при стандартных диалогах настройки операционной системы с помощью Панели управления;
- работы в Интернет.

Также было бы неплохо владеть знаниями об системе иерархии файлов и папок, опыт работы с внешними носителями информации, а также владеть программами архивации данных (WinRAR, 7-Zip и т. п.).

Перед началом работы пользователь должен изучить настоящее Руководство.

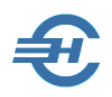

## <span id="page-7-0"></span>2.3 Подготовка к работе

Помимо действий по подключению ККТ и периферийного оборудования, описанных в Руководствах по эксплуатации этого оборудования, иных действий не требуется.

Предметные настройки ПК «Маркет Лайт» описаны далее.

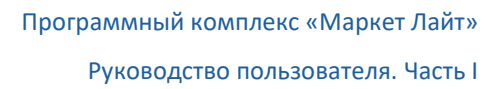

# <span id="page-8-0"></span>3 Глоссарий

В Руководстве используются термины, сокращения и пиктограммы:

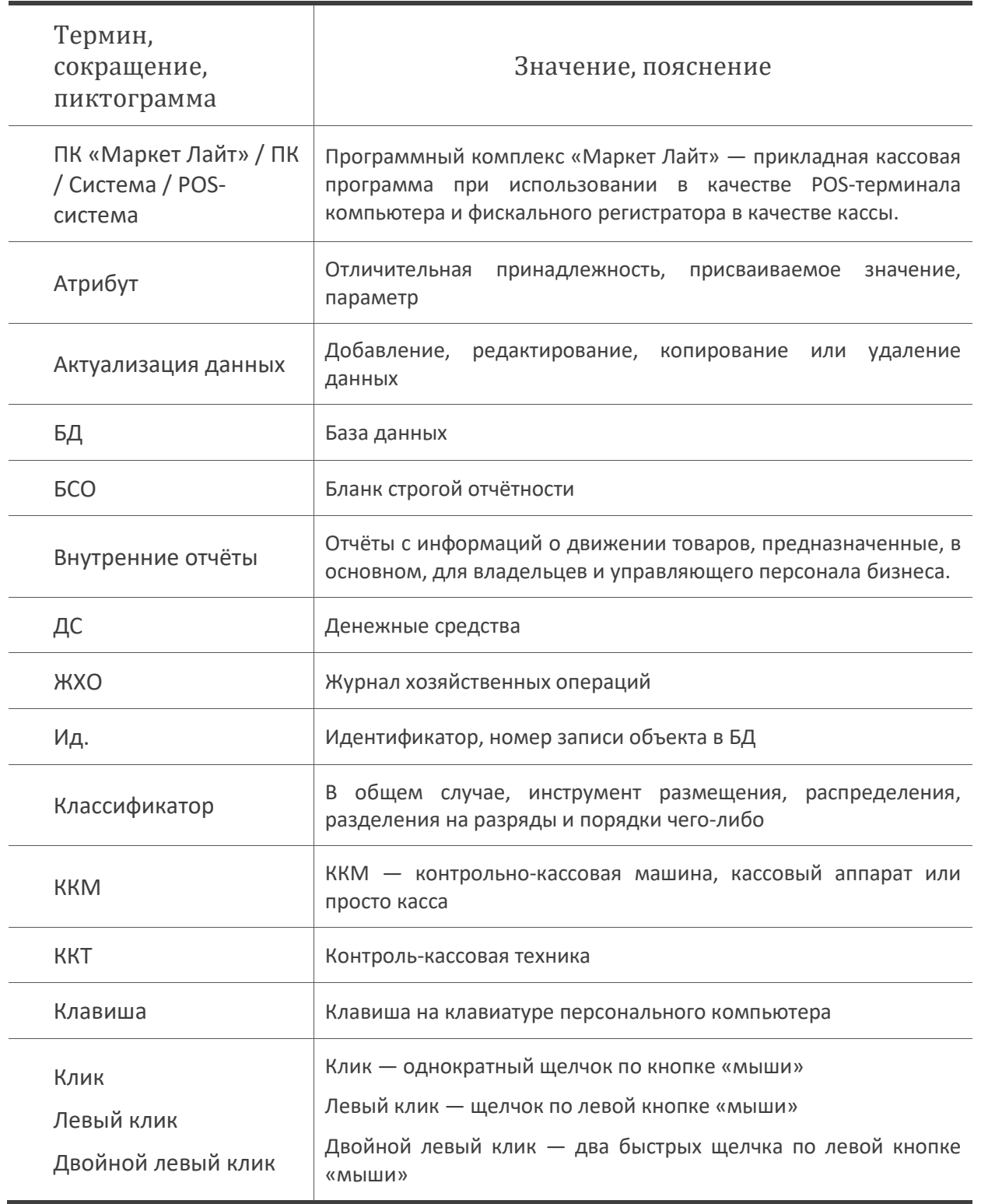

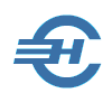

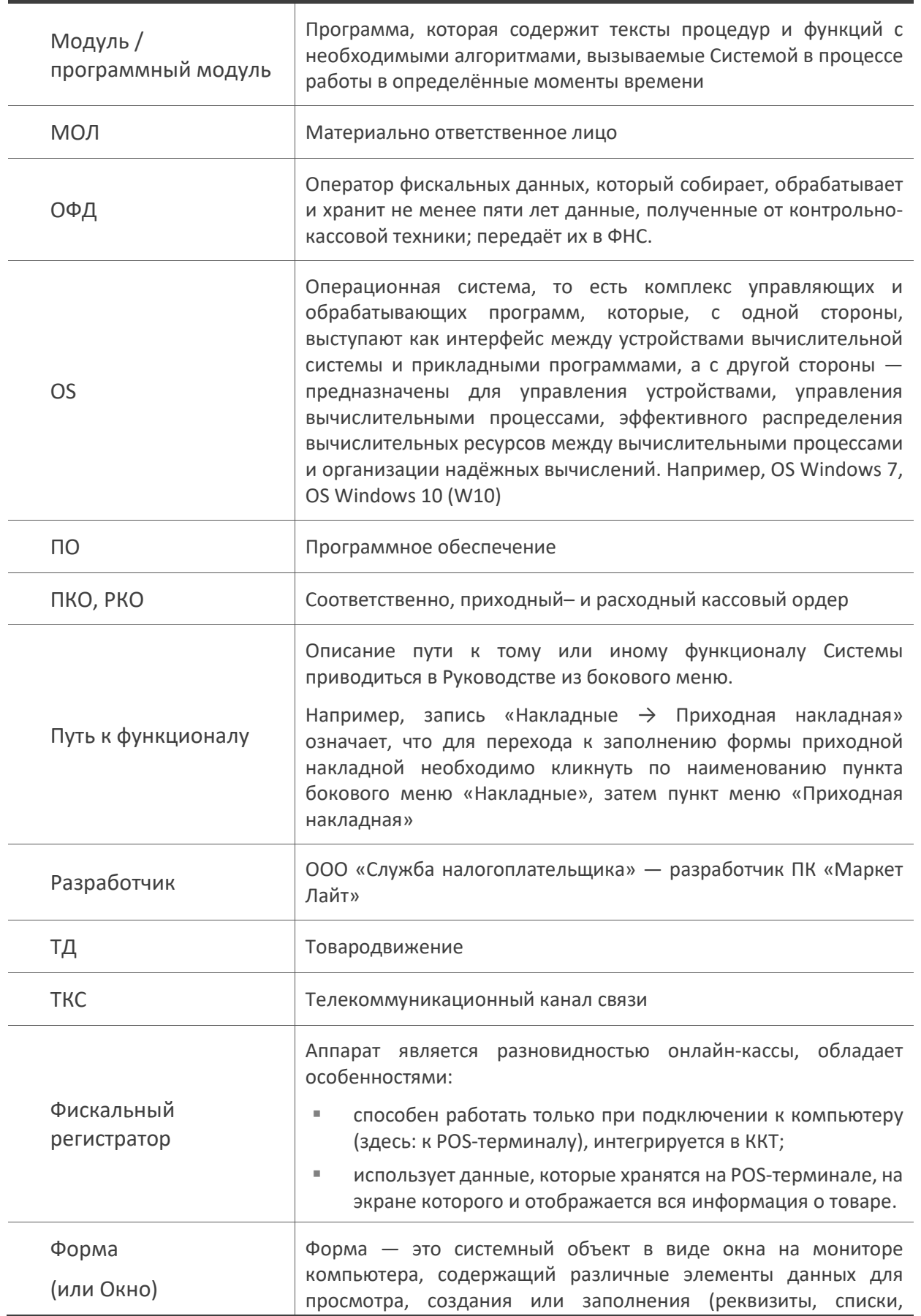

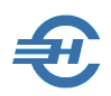

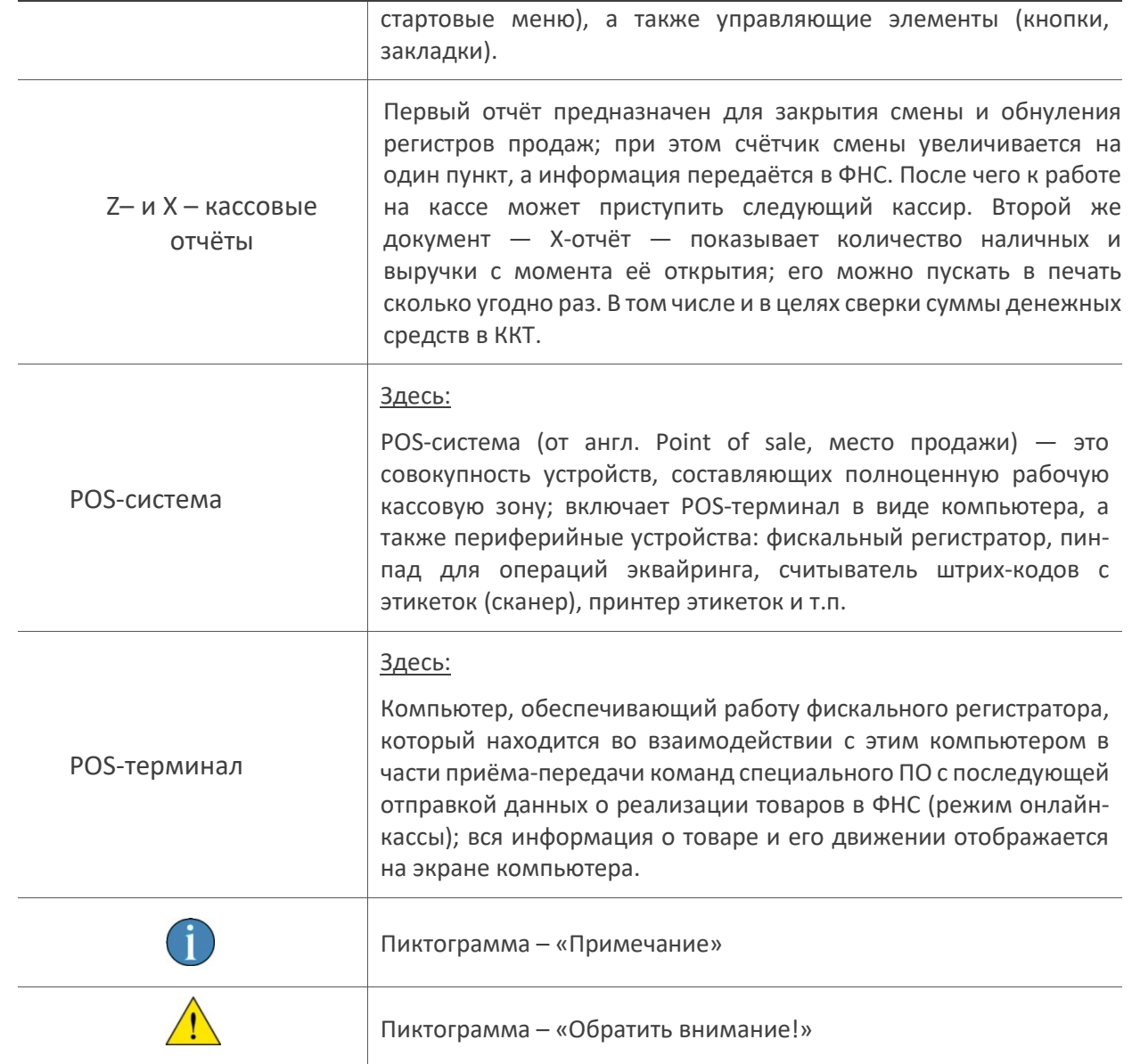

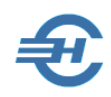

# <span id="page-11-0"></span>4 Порядок установки и регистрации программы

### <span id="page-11-1"></span>4.1 Установка программы на компьютере

Установочный пакет ПО ПК «Маркет Лайт» поставляется по сети Интернет: файл **setup.exe** скачивается с сайта Разработчика.

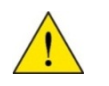

ПК «Маркет Лайт» защищён программно-аппаратными средствами; дистрибутив имеет электронную цифровую подпись (ЭЦП).

Перед установкой ПО необходимо закрыть браузер, а также все иные приложения (желательно).

Если на компьютере включена опция контроля установки нового ПО, Операционная система сделает запрос на разрешение внесения изменений на компьютере — нажать кнопку  $\mathbb{Z}$ а.

После запуска на исполнение файла **setup.exe** на первом и ряде последующих шагов установки программы для перехода к следующему этапу инсталляции ПО необходимо нажимать кнопку Далее > (см., например, рис. 4-1):

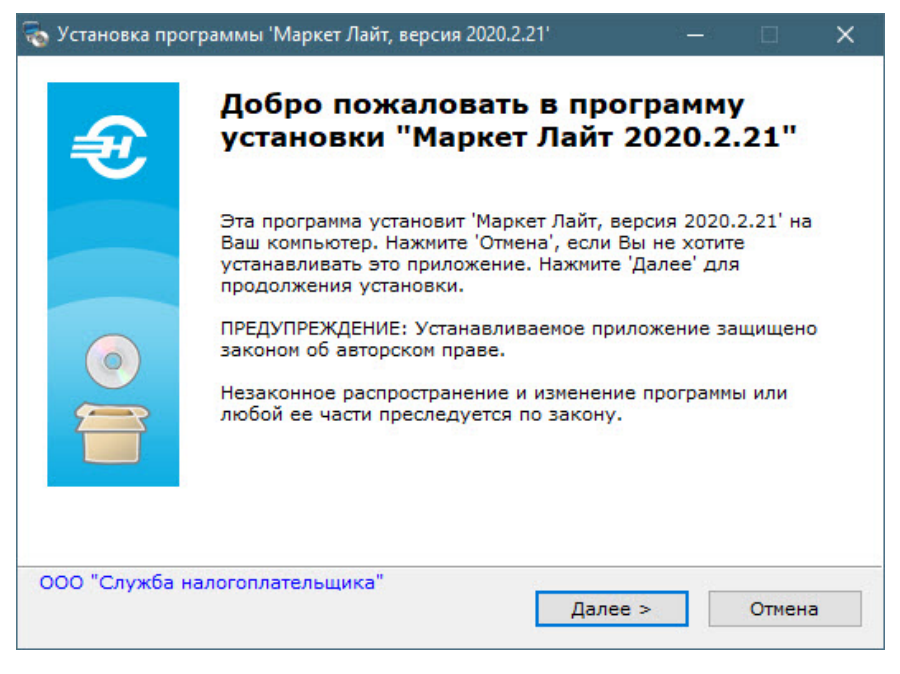

Рисунок 4-1

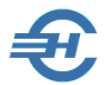

Установка ПО предполагает согласие пользователем с содержанием Лицензионного соглашения (отмечается переключателем — рис. 4-2).

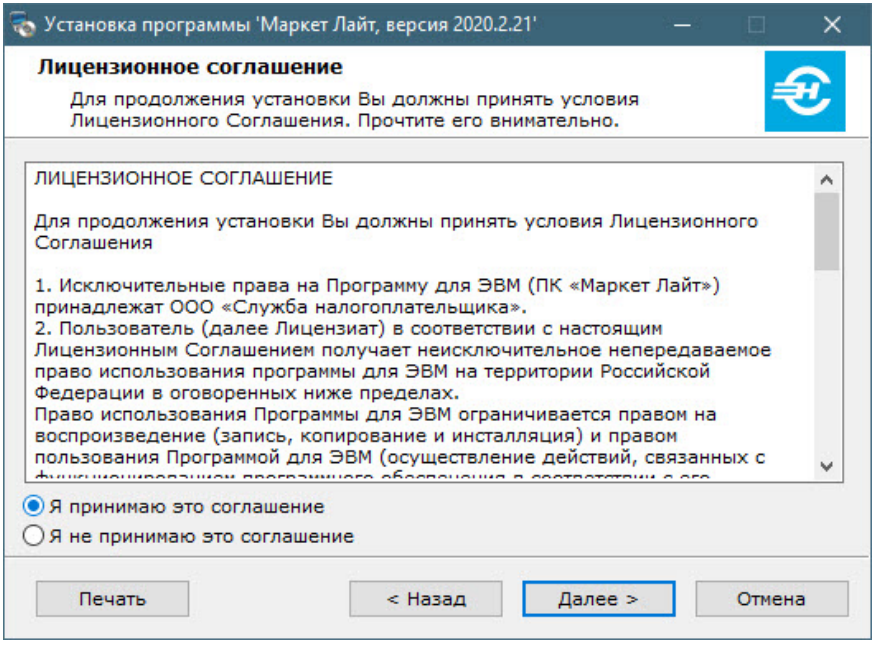

Рисунок 4-2

На следующем шаге (рис. 4-3) по умолчанию будет предложено согласиться с местом расположения управляющих файлов программы и базы данных, которое, однако, можно изменить, воспользовавшись кнопкой Выбор…

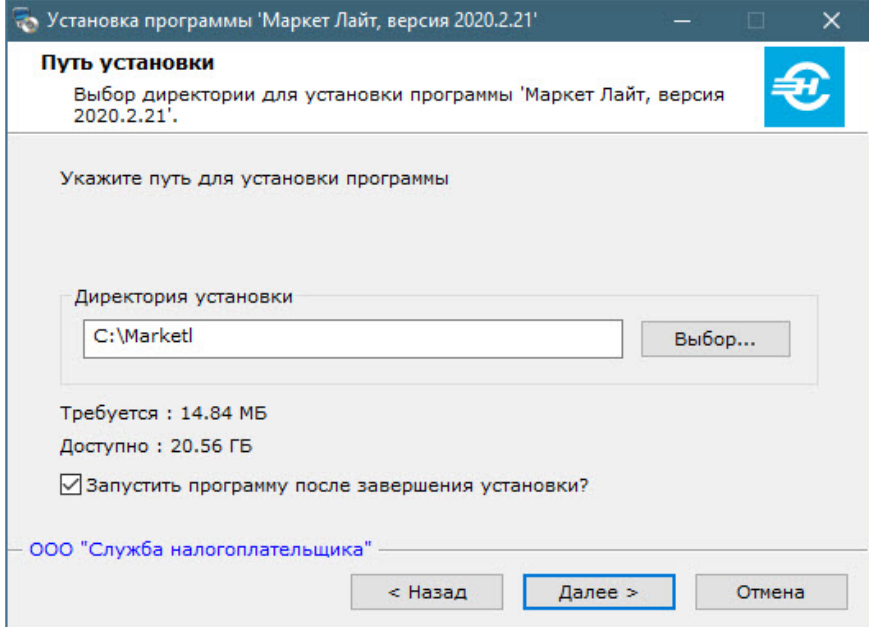

Рисунок 4-3

Для назначения программе задания на запуск Системы сразу после завершения её установки требуется проставить галку в соответствующем поле.

В следующем окне (рис. 4-4) отображается ход установки программного обеспечения.

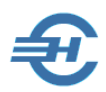

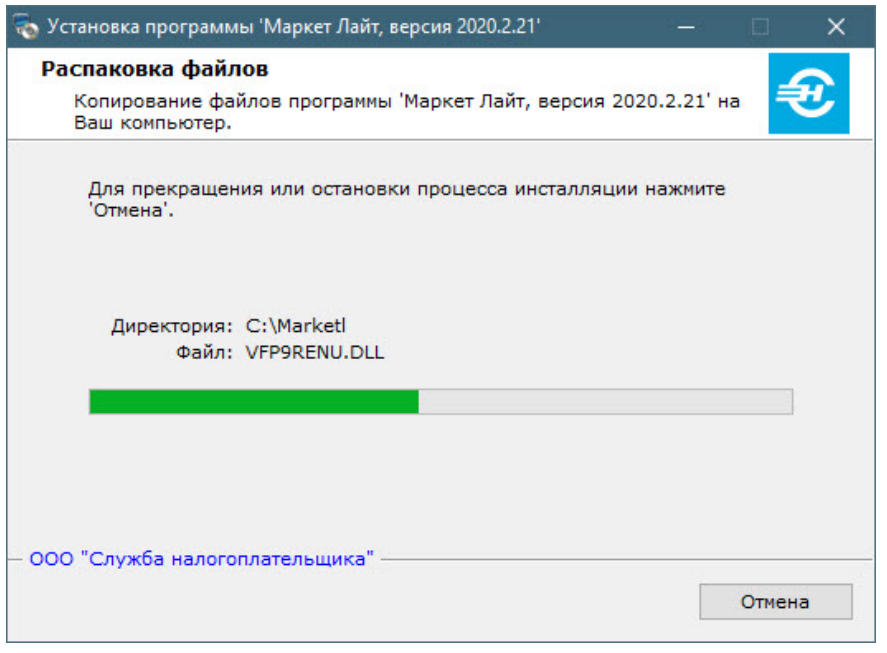

Рисунок 4-4

По окончании распаковки файлов, процесс установки ПК завершается.

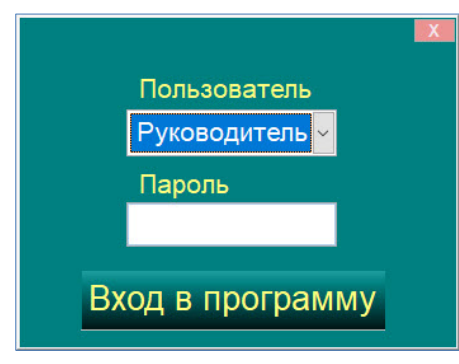

Рисунок 4-5

Если была установлена галка «Запустить программу после завершения установки», производится запуск программы.

В поле «Пароль» вводится внутренний для пользователя — руководителя или кассира — пароль входа в Систему. При первом запуске пароли не заполнены.

В процессе настройки ПК в список поля «Пользователь» можно ввести новых сотрудников и назначить каждому свои пароли и права доступа.

Поле «Пароль» может быть не заполнено —пароль не проверяется.

Вид рабочего стола Программного комплекса «Маркет Лайт» при первом своём запуске рис. 4-6.

Руководство пользователя. Часть I

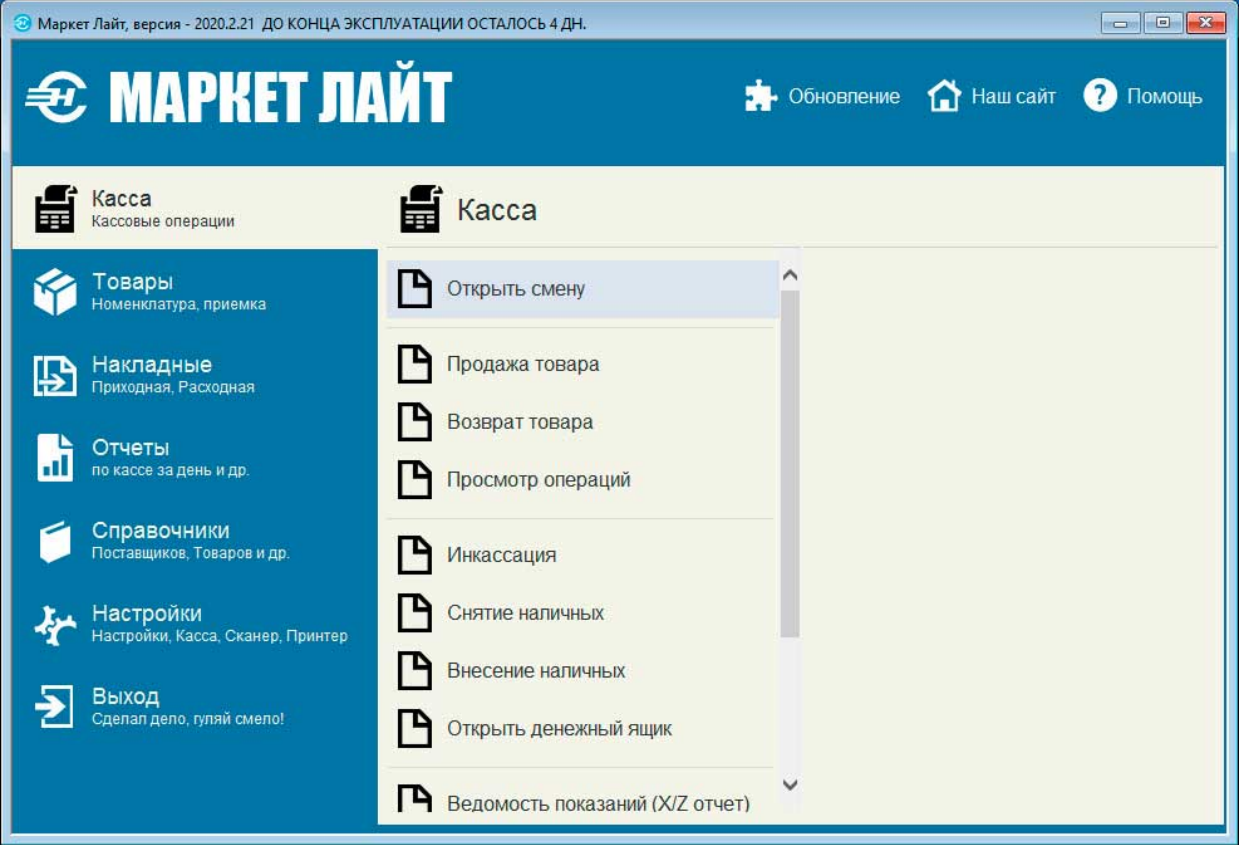

<span id="page-14-0"></span>Рисунок 4-6

### 4.2 Запуск и регистрация программного продукта

#### <span id="page-14-1"></span>4.2.1 Запуск программы

Запуск программы на исполнение производится кликом иконки «Маркет Лайт» на рабочем столе компьютера, или запуском файла *marketl.exe,* который находится в корневой папке /Marketl.

Сразу же после установки программы следует сформировать регистрационный файл Regfile.txt, который необходимо направить на E-mail Разработчика (info@[nalogypro.ru\)](mailto:info@nalogypro.ru), в сопроводительном письме указав реквизиты организации (/ИП).

Формирование файла производится в меню Настройки → Формирование регистрационного файла, который можно сохранить в любом удобном месте, например, на Рабочем столе.

Эта процедура необходима для выставления счёта на оплату ПК и высылки затем регистрационного кода.

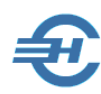

После регистрации экземпляра ПО при входе в Систему и завершения настроек периферийного оборудования, касса будет подключаться автоматически. При этом, на экране монитора POSтерминала будет отображаться сообщение «Производится подключение кассы»

#### <span id="page-15-0"></span>4.2.2 Регистрация экземпляра ПК «Маркет Лайт»

Регистрация ПК проводится из бокового меню *Настройки* выбором п. «Регистрация».

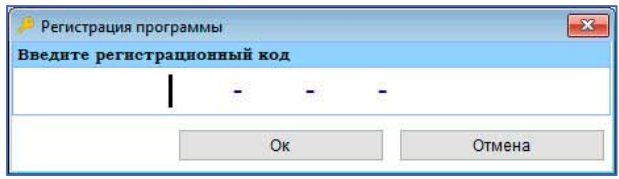

После внесения кода, полученного при покупке Системы, в форме (рис. 4-7) следует нажать кнопку OK.

Рисунок 4-7

### <span id="page-15-1"></span>4.3 Завершение сеанса работы

Завершение сеанса работы Системы производится из меню «Выход», либо кликом стандартной кнопки OS Закрыть.

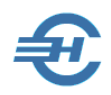

# <span id="page-16-0"></span>5 Интерфейс, типы полей, формы документов. Классификаторы и справочники

## <span id="page-16-1"></span>5.1 Стартовый интерфейс

Интерфейс рабочего стола программы представлен на рис. 5-1:

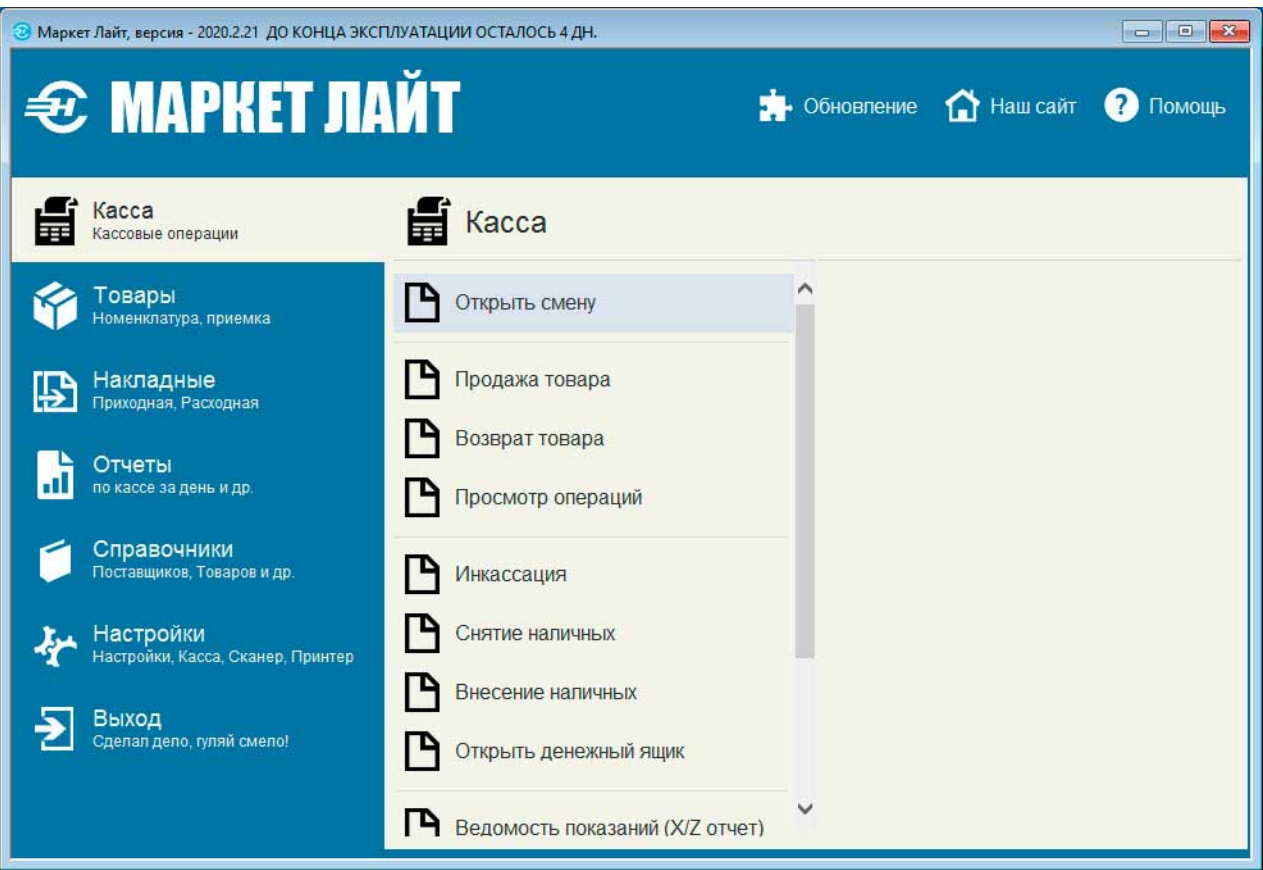

Рисунок 5-1

На синем фоне в левой части экрана находится боковое меню с наименованием разделов (/модулей) ПК «Маркет Лайт»; в средней — список входящих в отмеченный раздел функционалов  $\Box$ , запуск которых производится левым кликом, а выход — либо кликом одноименной кнопки на форме, либо нажатием клавиши ESC.

Непосредственно из интерфейса рабочего стола можно установить обновление программы (кликнуть по гиперссылке «Обновление»), перейти на сайт Разработчика («Наш сайт»), а также получить оперативную справку («Помощь»).

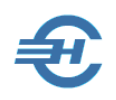

### <span id="page-17-0"></span>5.2 Формы POS-системы

При оформлении первичных товарных и кассовых документов, заполнении справочников, формировании отчётов, при просмотре практически любой информации в ПК «Маркет Лайт» пользователь работает с системными объектами в виде форм (окон).

Формы могут содержать несколько типов полей, снабжены сервисами и командами, которые описываются в одном месте, в данной части Руководства.

Все документы и операции, которые фиксируются в БД Системы, для удобства пользователя визуально представляются на экране монитора в виде таблиц-журналов (ЖХО).

В ПК «Маркет Лайт» обеспечена возможность быстрого перехода из любого Журнала к просмотру, редактированию или удалению отмеченного в нём документа.

Переход из ЖХО к развёрнутому содержанию документа (например, к содержанию накладной или к карточке товара) может быть произведён любым из трёх способов:

- двойным левым кликом по отмеченной строке таблицы документа;
- кликом соответствующей кнопки на форме;
- в ряде случаев нажатием клавиши F6.

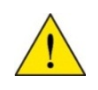

Описание назначения полей ввода данных и порядка их заполнения приводится в иных частях Руководства.

## <span id="page-17-1"></span>5.3 Типы полей и изменение их значений

#### <span id="page-17-2"></span>5.3.1 Номер документа и дата

В Системе номерá и даты для вновь создаваемых документов, как правило, проставляются автоматически. Так например, при создании расходной накладной в поле «Накладная №» будет внесён очередной по порядку номер, а в поле «Дата» — текущая дата. Эти реквизиты могут быть отредактированы пользователем.

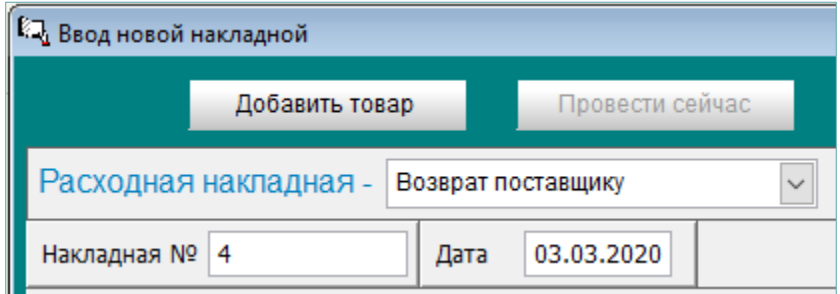

Рисунок 5-2

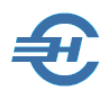

В примере рис. 5-2 тип поля «Расходная накладная» называется «комбинированный список» или комбобокс (от Combo box, англ.) и представляет собой выпадающий при клике на кнопку  $\left| \right.$  список для выбора пользователем предустановленного Разработчиком значения поля.

#### <span id="page-18-0"></span>5.3.2 Переключатели, флаговые поля и кнопки

Переключатель — элемент интерфейса (рис. 5-3), который позволяет выбрать одну опцию (пункт/атрибут) из предопределённого набора (группы опций); альтернативное название – радиокнопка, от англ. radio button.

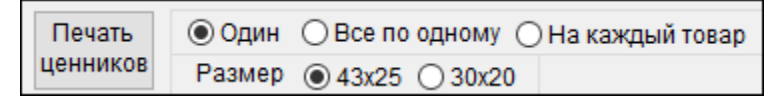

Рисунок 5-3

Свойство переключателя заключается в возможности установки только одного значения атрибута; одновременное включение нескольких переключателей в одном меню невозможно.

 $\Phi$ лаговое поле  $\sqrt{ }$  – это элемент формы (рис. 5-4), который предназначен для управления значением некоторого параметра путём его включения (флаг проставлен) или выключения (флаг / галка снята); альтернативные названия – бинарное / булево поле; принимает два значения: true («правда») или false («ложь»).

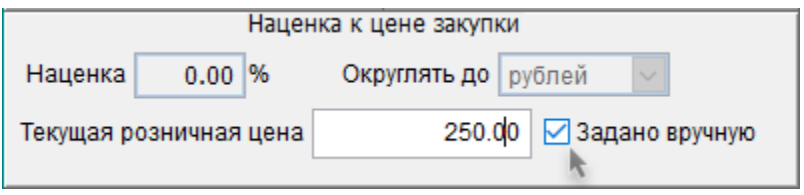

Рисунок 5-4

Выбор значения  $|?|$  — кликом кнопки открывает окно соответствующего справочника Системы для отбора из него требуемого значения для ввода в текущее поле.

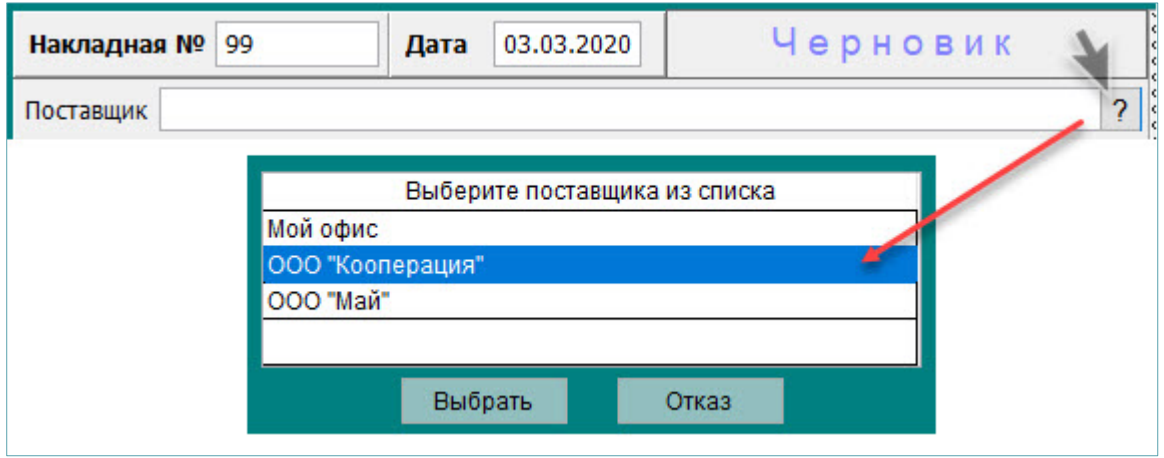

Рисунок 5-5

### <span id="page-19-0"></span>5.3.3 Спинер

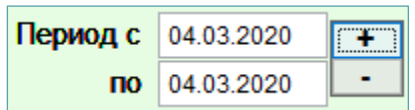

Поле данного типа используется для отображения чисел с возможностью их изменения с единичным шагом. В приведённом примере кликом кнопки «+» будут одновременно увеличены значения в обоих полях дат. При этом любую дату можно изменить вручную.

Рисунок 5-6

### <span id="page-19-1"></span>5.3.4 Листбокс

Листбокс (рис. 5-7) — это, по сути, список флаговых полей; служит для удобства пакетного отбора записей, например, при отборе товаров для формирования оборотной ведомости:

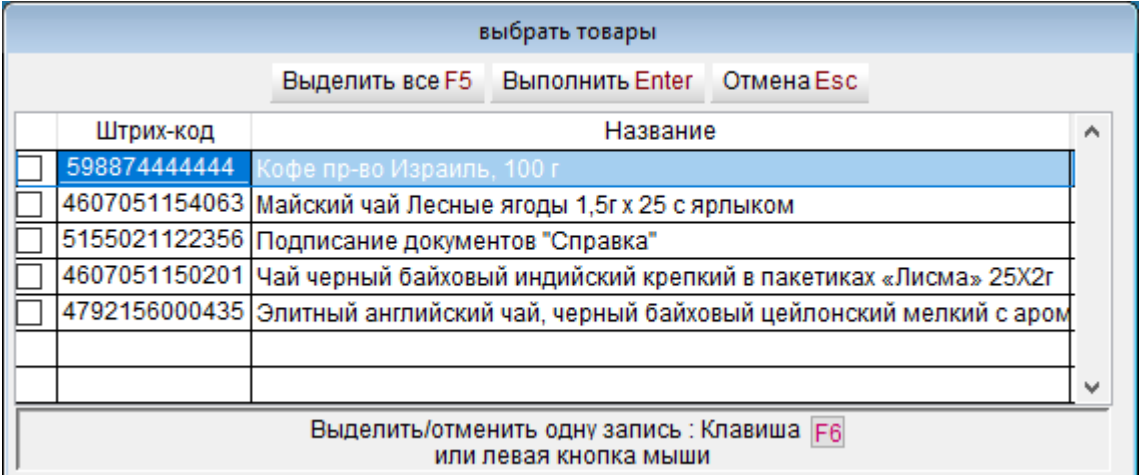

Рисунок 5-7

## <span id="page-19-2"></span>5.4 Основные элементы форм первичных документов и действия

#### <span id="page-19-3"></span>5.4.1 Закладки

Для удобства работы в формах поля с атрибутами документа в некоторых случаях сгруппированы на нескольких закладках (страницах), которые могут располагаться как вверху, так и внизу формы.

На примере рис. 5-8 в форме «Настройка основных параметров» организовано двое закладок.

Руководство пользователя. Часть I

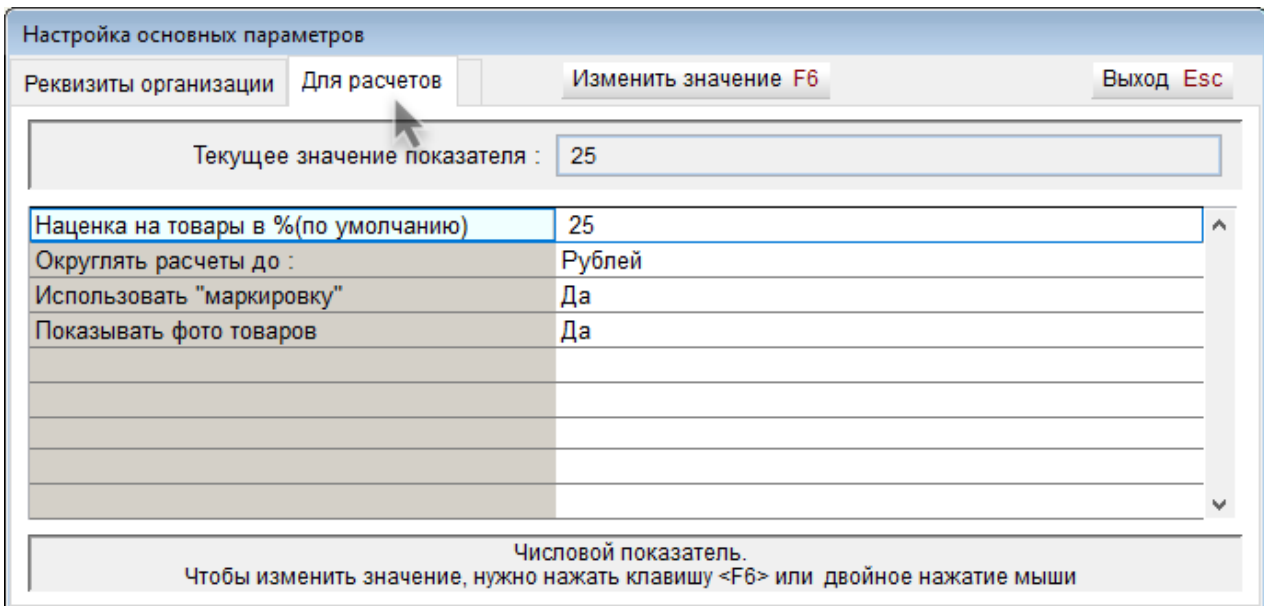

Рисунок 5-8

#### <span id="page-20-0"></span>5.4.2 Перемещение по элементам форм

Для перемещения по элементам ряда форм можно использовать клавишу Tab (в прямом направлении) и сочетание клавиш Shift+Tab (в обратном), или просто щёлкать «мышью» на соответствующем элементе (/поле) интерфейса.

Перемещение по закладкам форм документов производится либо кликом «мыши», либо использованием сочетания клавиш Ctrl+Tab.

#### <span id="page-20-1"></span>5.4.3 Фильтры установки интервала времени

В заголовке некоторых форм помещён фильтр отбора в текущий список записей с заданным интервалом дат их создания. Временно́й интервал выборки данных задаётся с помощью кнопок-переключателей и полей ввода дат — рис. 5-9.

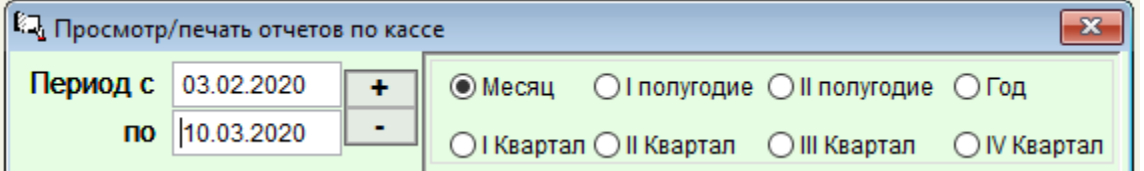

<span id="page-20-2"></span>Рисунок 5-9

### 5.5 Классификаторы и справочники. Типы

#### <span id="page-20-3"></span>5.5.1 Справочники POS-системы. Общие положения

Справочники POS-системы являются пользовательскими.

Заполняются:

Классификатор «Группы товаров»

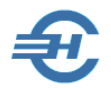

- Справочник «Товары»
- Справочник «Поставщики»
- Справочник «Покупатели»

Для товаров действует правило: объекты учёта привязываются к соответствующим узлам классификатора справочника, формируя тем иерархические списки товаров.

#### <span id="page-21-0"></span>5.5.2 Иерархический список. Пример создания справочника «Товарные группы»

Создание иерархического списка производится в Системе последовательным добавлением подкатегорий на каждый нижеследующий уровень классификатора.

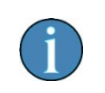

Создание разветвлённого классификатора товаров (справочника «Группы товаров») не является обязательным условием для работы программы. При однородных товарах, реализуемых в данной торговой точке, и их незначительной номенклатуре классификатор может быть создан в максимально упрощённом виде.

Для создания узла первого уровня необходимо «встать» курсором на строку родительского уровня «0000000», нажать кнопку Добавить категорию, и затем в новой строке с подчинённым кодом 0100000 ввести наименование товарной подгруппы (подкатегории) 1 го уровня:

#### **Таблица 5-1**

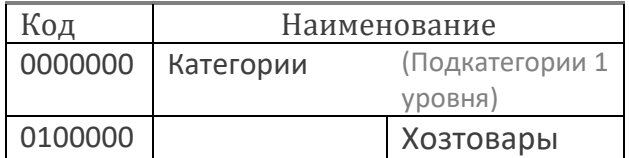

Для создания узлов второго уровня надо позиционировать курсор на родительском коде первого уровня (в примере — «0100000»), и далее — по аналогии:

#### **Таблица 5-2**

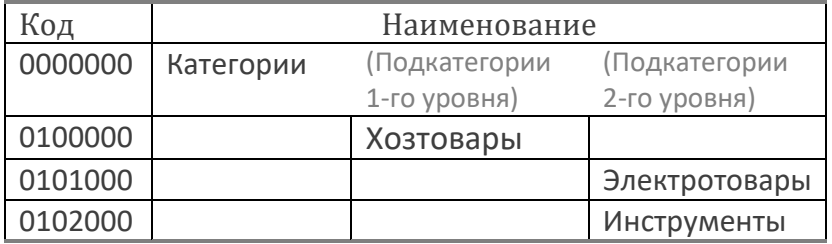

Создание узлов третьего и последующих уровней классификатора производится аналогично; приводится пример созданных товарных категорий 4-го уровня:

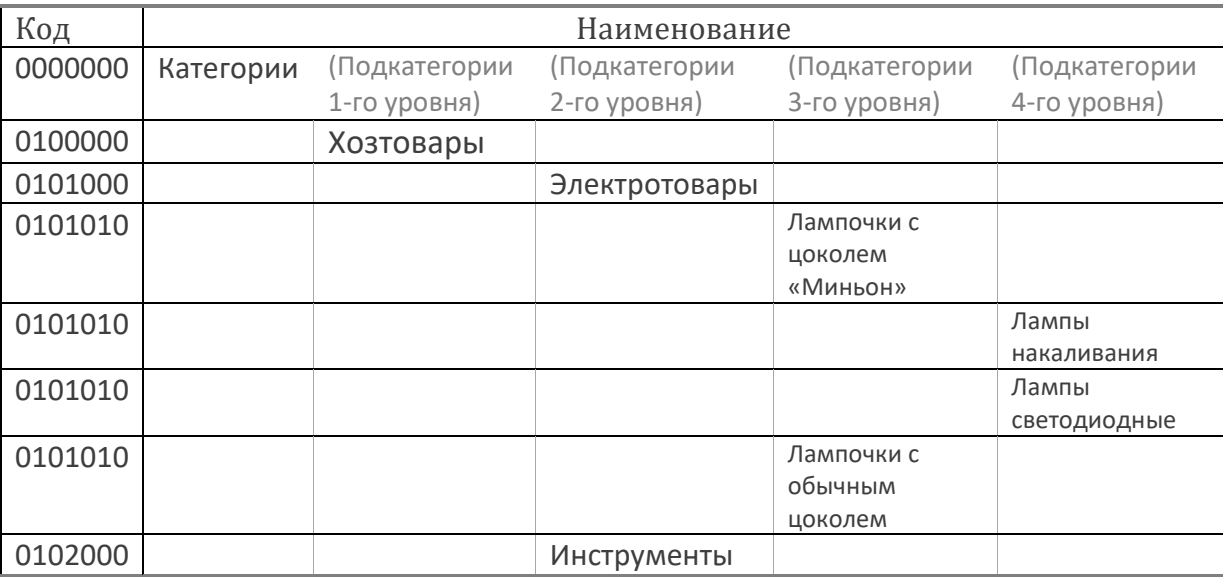

#### **Таблица 5-3**

В последующем, при заполнении справочника «Товары» Система предложит привязать товарную позицию (услугу / работу) к тому или иному узлу классификатора.

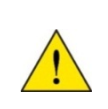

В POS-системе не существует жёсткого правила привязки товарной позиции исключительно к последнему уровню соответствующей товарной подкатегории. Таким образом, например, лампа светодиодная ЭРА Б0019006 с цоколем «Миньон» при оприходовании может оказаться привязанной **к любому узлу** любой подкатегории.

#### <span id="page-22-0"></span>5.5.3 Списочный объект

Создание нового списочного объекта производится в формах POS-системы кликом кнопки Добавить с последующим заполнением карточки объекта: карточки ли товара, карточки ли Поставщика и т.п.

Редактирование информации об объекте списка производится обычно после клика кнопки Коррекция (рис. 5-10) или редактированием значения того или иного поля в том или ином документе с последующим сохранением внесённых изменений.

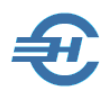

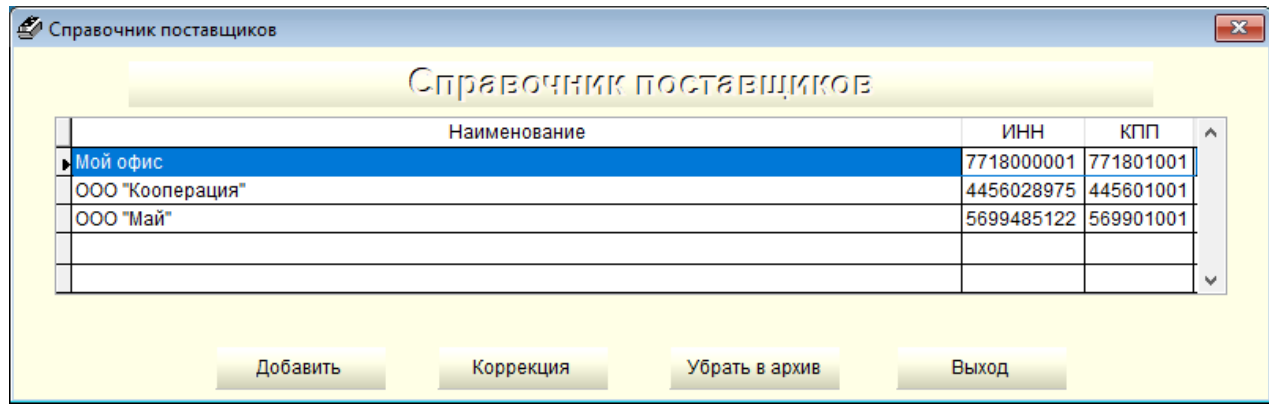

Рисунок 5-10

#### <span id="page-23-0"></span>5.5.4 Привязка и перепривязка позиции к узлу классификатора

Процедура привязки объекта к узлу классификатора производится в карточке объекта, в частности, в товарной карточке:

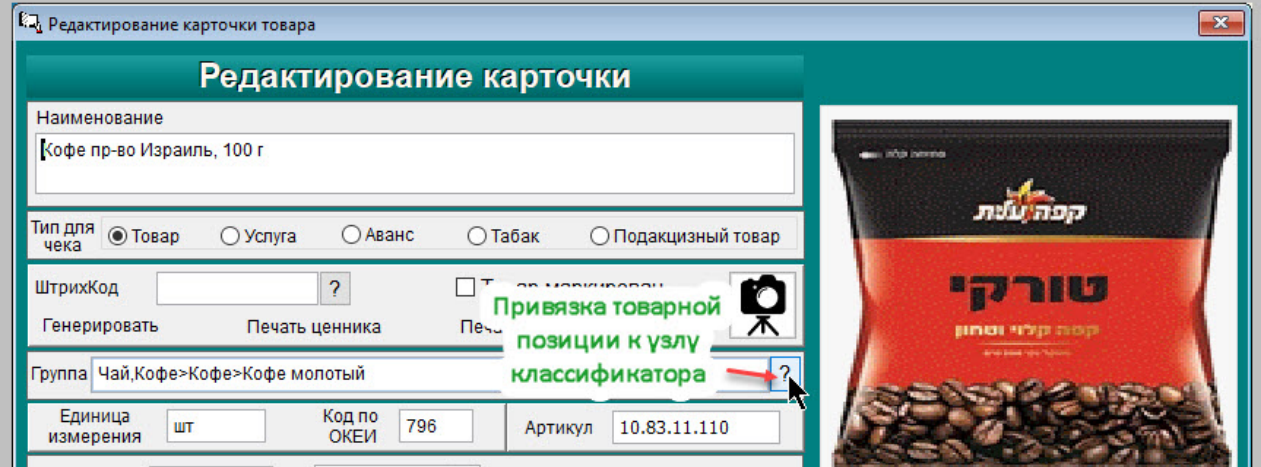

Рисунок 5-11

Переопределить объект учёта к иному узлу классификатора можно в любой момент времени.

## <span id="page-23-1"></span>5.6 Вывод информации на бумажный носитель

#### Отчёты → Отчёты

В Системе с предварительным просмотром предусмотрен вывод на обычный принтер только внутренних отчётов; пример — рис. 5-12.

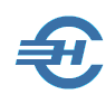

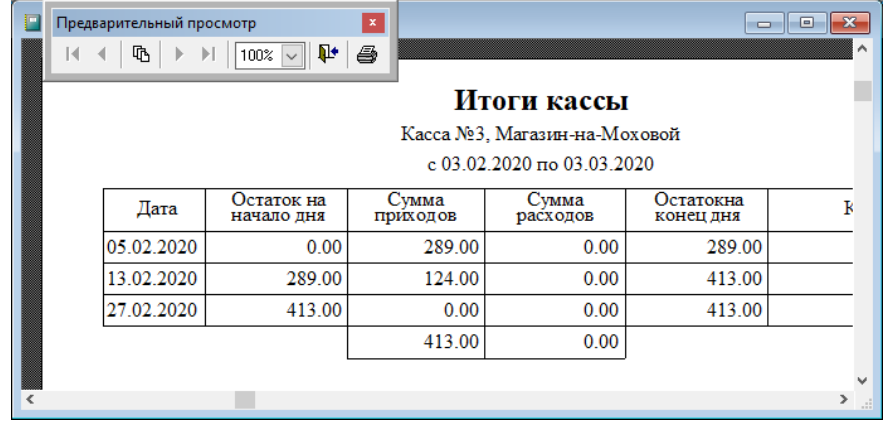

Рисунок 5-12

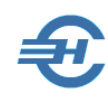

# <span id="page-25-0"></span>6 Товары (услуги и работы). Учитываемые в Системе характеристики

#### Справочники → Товары

Информация о товарах имеет двухуровневую структуру: это «Справочник товаров», то есть списочный объект Системы; форма содержит в каждой строке поля с наименованием товара, единицей измерения и отметкой о наличии его изображения:

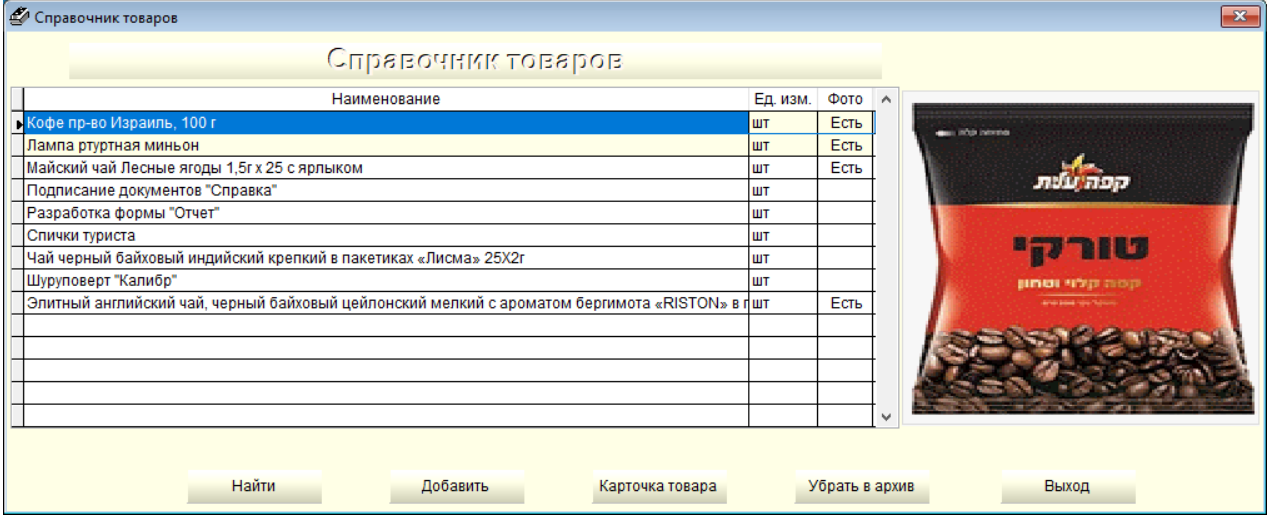

Рисунок 6-1

Сначала создаётся списочный объект, а затем уточняются его характеристики, которые вносятся в карточку товара (рис. 6-2), форма которой вызывается кликом одноименной кнопки.

Состав полей товарной карточки вместе с данными блока настройки Системы (см. далее) содержит всю информацию, которая законодательно предусмотрена к занесению на товарный чек и передаче в ИФНС через ОФД по каналам ТКС.

В поле «Наименование» вносится информация с накладной ТОРГ-12 с последующей отметкой радиокнопки в секции «Тип чека».

В следующей секции Карточки кликом по гиперссылкам можно сгенерировать и распечатать штрихкод и ценник, а также сделать во флаговом поле отметку об индивидуальной маркировке товара и внести в БД его изображение. В последнем случае изображение в .jpg или в .png-формате целесообразно хранить в папке Marketl/Photo.

Следует учесть, что код в поле ОКЕИ должен соответствовать единице измерения.

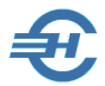

В поле «Артикул» может вносится код группы товара (услуги, работы) по [Общероссийскому](http://www.okpd2.info/)  <u>[классификатору продукции по видам деятельности ОКПД2](http://www.okpd2.info/)</u>[1](#page-26-0).

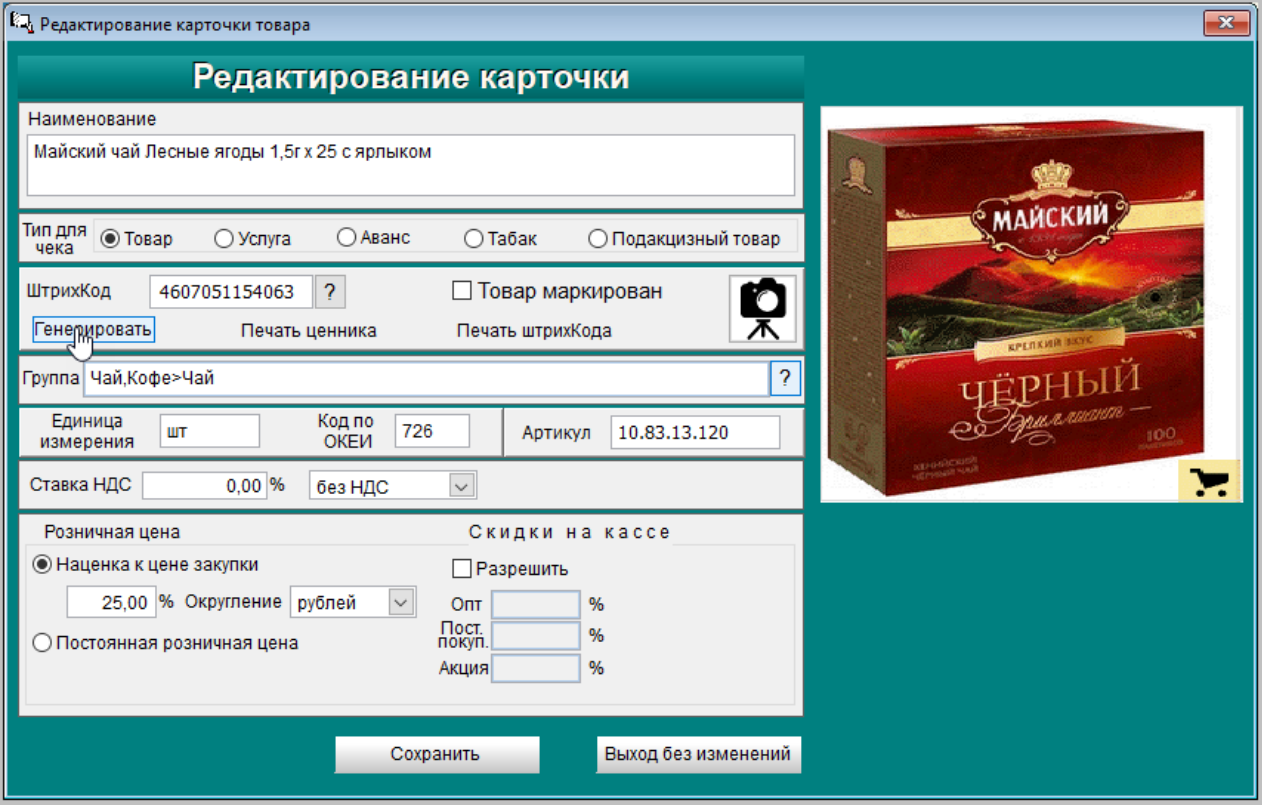

Рисунок 6-2

Для удобства установления ставки НДС можно выбрать её значение из комбобокса.

Завершается заполнение товарной карточки установлением порядка образования розничной цены, в т.ч. и порядком управления скидками. При этом для данного товара может быть установлена фиксированная цена продажи на кассе.

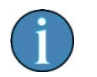

При предпродажной подготовке активно используются функционалы карточки «Печать ценника» и «Печать штрихкода»

<span id="page-26-0"></span><sup>1</sup> См. Закон от 22.05.2003 г. № 54-ФЗ, а также письма ФНС от 26.09.2017 № БД-4-20/19343@ и Минфина от 25.09.2018 № 03-01-15/68652.

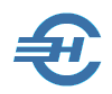

## <span id="page-27-0"></span>7 Поставщики и покупатели

Оба справочника представляют собой простые журнальные списки.

Как в справочнике поставщиков, так и в справочнике покупателей кликом кнопки Коррекция можно внести во всплывающую форму дополнительные данные о партнёре:

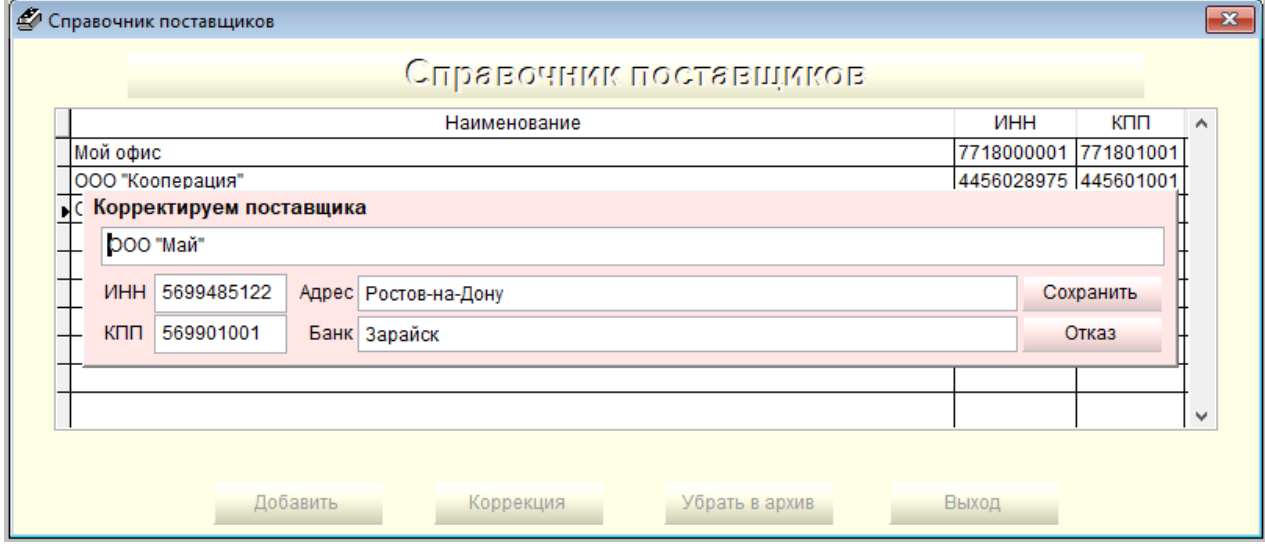

Рисунок 7-1

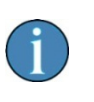

Данные полей строки «Мой офис» — то есть данные владельца экземпляра ПК «Маркет Лайт» — используются при формировании внешних форм Системы.

В «Справочнике покупателей» предусмотрен ввод дополнительной информации, в том числе, и о наличии индивидуальных ценовых преференций — поле «% скидки»:

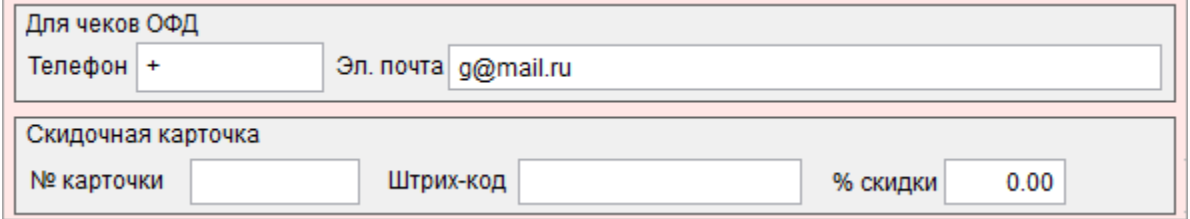

Рисунок 7-2

Например, может быть введён класс покупателей со спецскидкой: «Пенсионеры. По будним дням скидка 5% до 13:00»

В дальнейшем, при продаже товаров данному покупателю (классу покупателей) скидка будет предоставляться на весь объём покупки в соответствие с введённым значением.

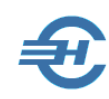

# <span id="page-28-0"></span>8 Настройки программы и подключение оборудования

### <span id="page-28-1"></span>8.1 Настройка программы

В поля двух закладок формы «Настройка основных параметров» (рис. 8-1 и 8-2) вносится информация, необходимая для формирования кассовых чеков, БСО, товаросопроводительных документов и внутренних отчётов.

После позиционирования курсора на соответствующей сроке формы следует либо двойным левым кликом «мыши», либо нажатием клавиши F6 перейти в поле «Текущее значение показателя», ставшее активным, и внести в него соответствующее значение для выбранной строки, или же отредактировать имеющееся.

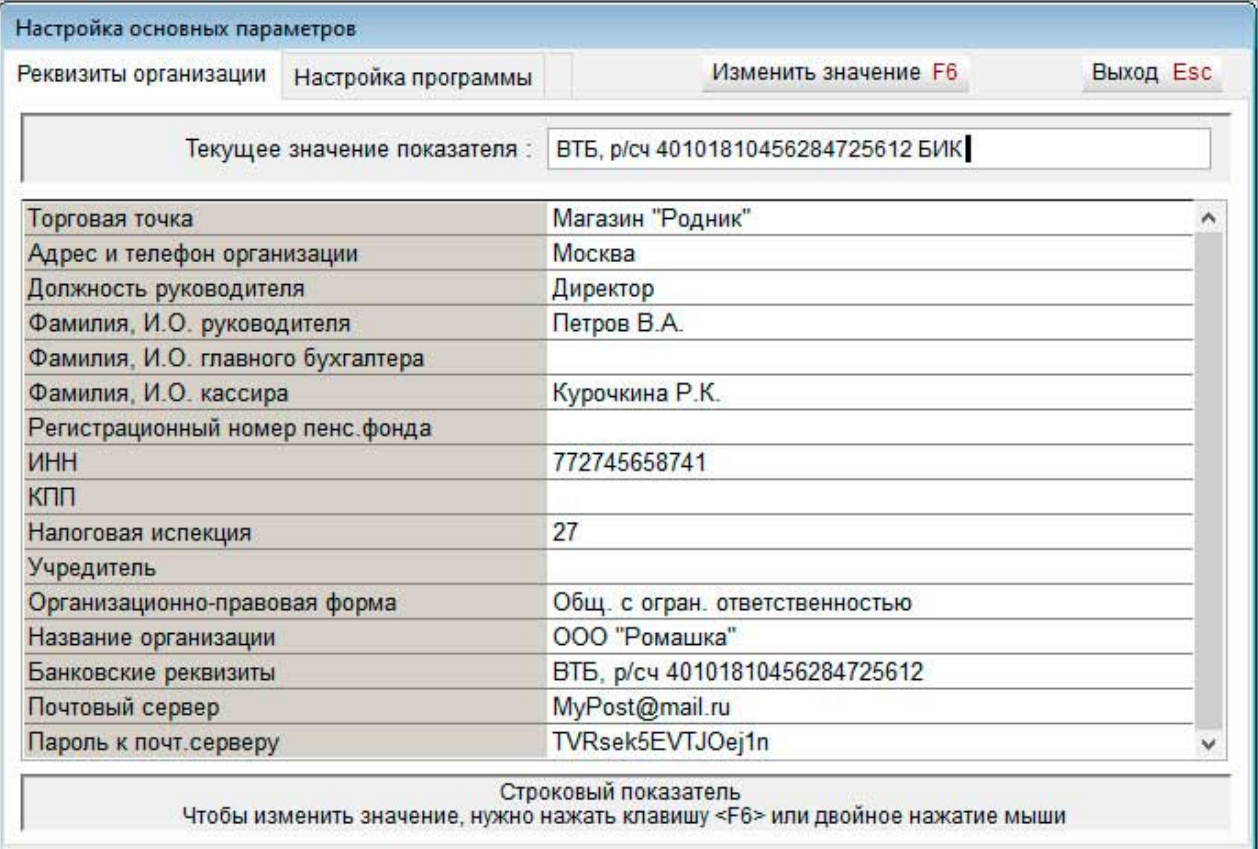

Рисунок 8-1

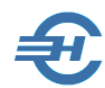

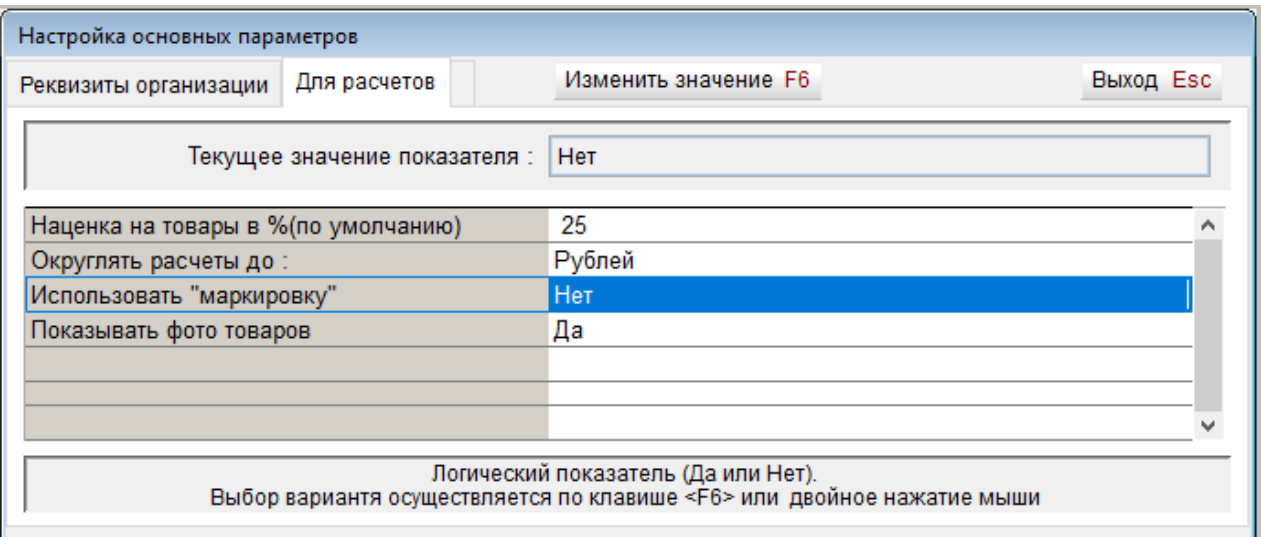

<span id="page-29-0"></span>Рисунок 8-2

### 8.2 Сотрудники на кассе: права доступа и возможность удалённого анализа отчётов

Справочник не является функционалом для ведения кадрового учёта, служит только для создания списка лиц, допущенных к работе на кассе, для установки входных паролей и прав на предоставление клиентам скидок.

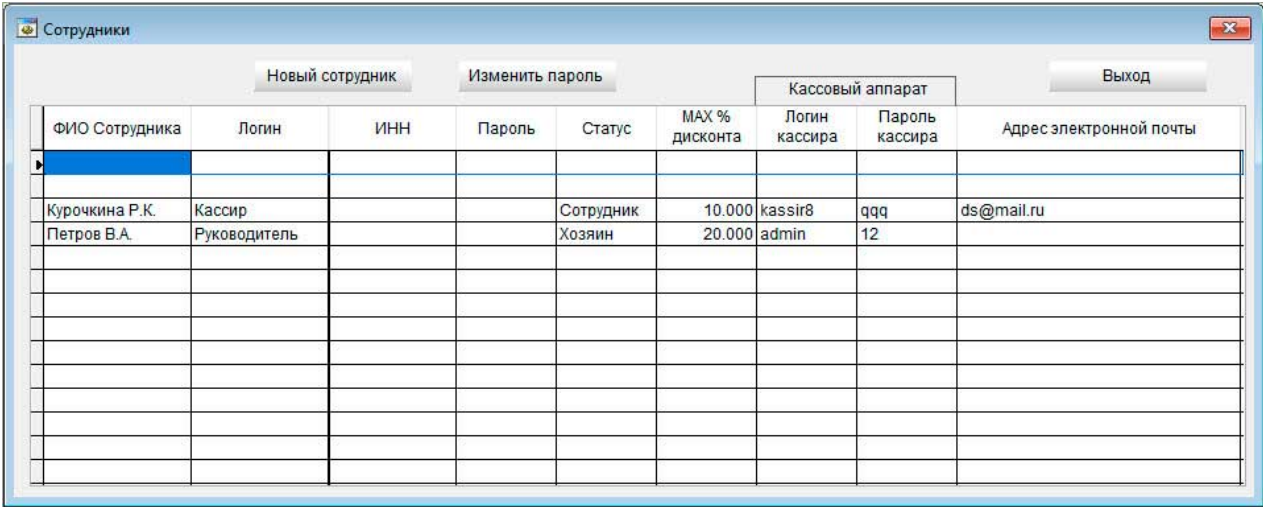

Рисунок 8-3

В форму может быть введёт также адрес электронной почты сотрудника; в дальнейшем по этому адресу ему можно будет отправлять отчёты из списка формы «Отчёты» (см. Часть IV).

При этом формируемые в .xlsx-формате отчёты автоматически сохраняются на компьютере в корневой папке программы, например, по адресу и с именем **c:/Marketl/Итогикассы.xlsx**.

Для обеспечения автоматизации работы этого сервиса в форме «Настройка основных параметров» (см. п. 8.1) необходимо заполнить значениями поля «Почтовый сервер» и «Пароль к почт. серверу», через который будет осуществляться отправка писем.

## <span id="page-30-0"></span>8.3 Касса (фискальный регистратор) и периферийное оборудование

Как для настройки кассы (фискального регистратора), так и для настройки периферийного оборудования POS-системы требуется привлечение IT-специалиста.

На рис. 8-3…8-5 приводятся образцы форм Системы, необходимые для настройки как собственно кассы, так и сканера с принтером.

При отметке поля «Без подключения» (рис. 8-4) при запуске Системы автоматическое подключение кассы осуществляться не будет.

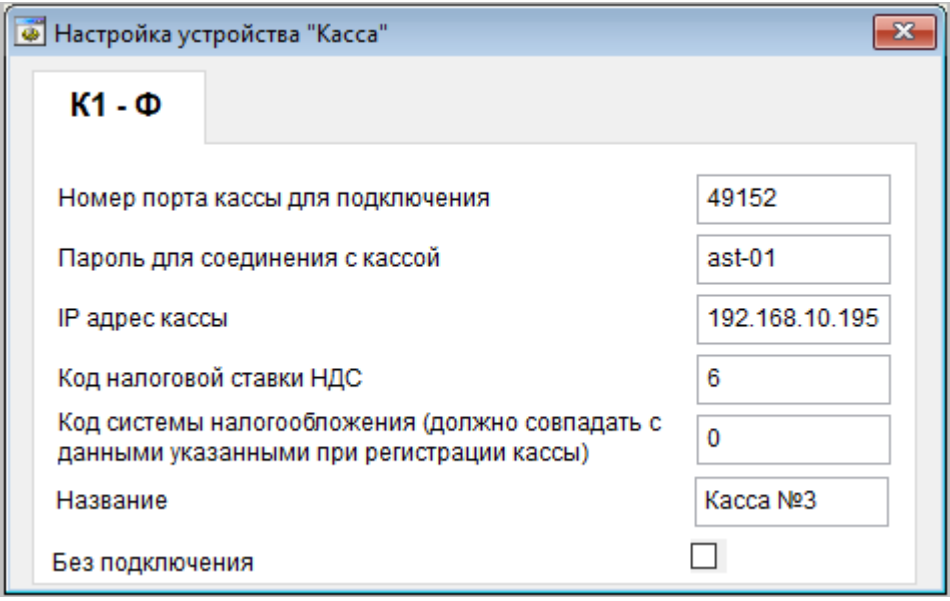

Рисунок 8-4

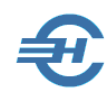

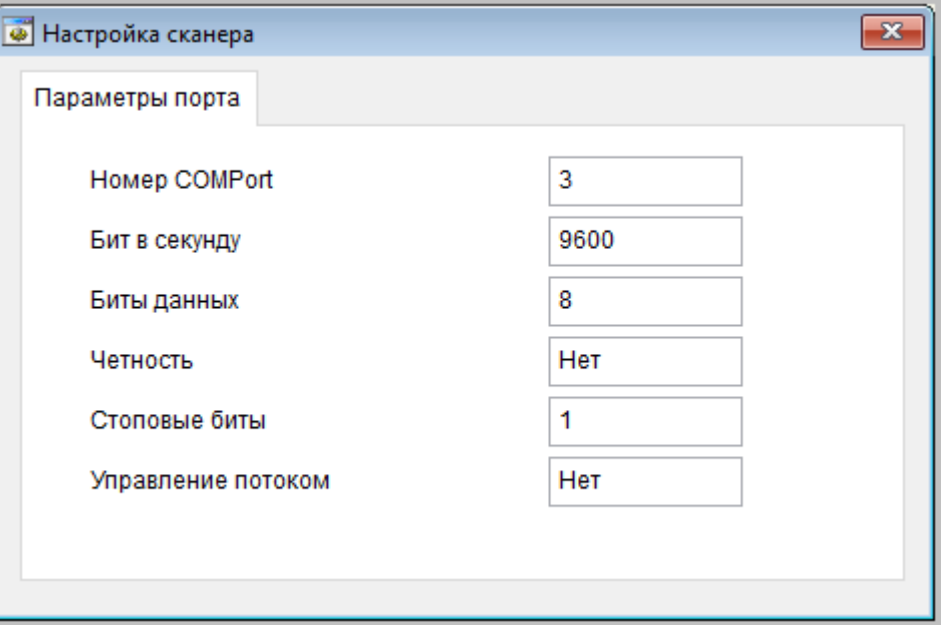

#### Рисунок 8-5

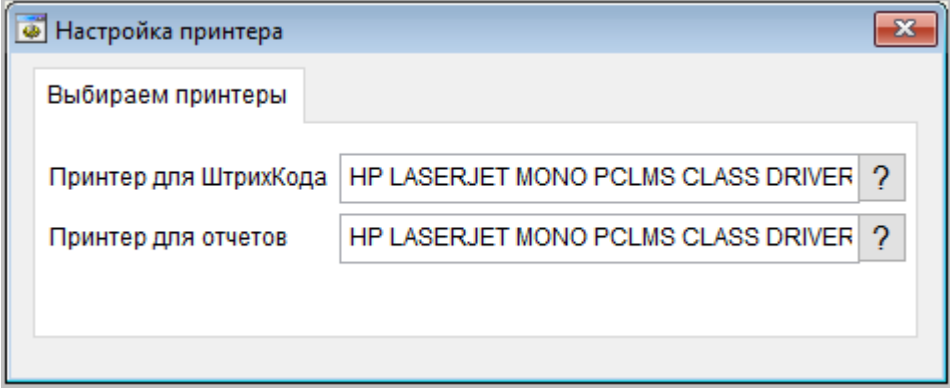

Рисунок 8-6

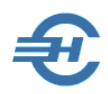

# <span id="page-32-0"></span>9 Помощь

Руководство пользователя ПК «Маркет Лайт» издано и актуализируется Разработчиком в трёх свободно доступных форматах:

**Таблица 9-1**

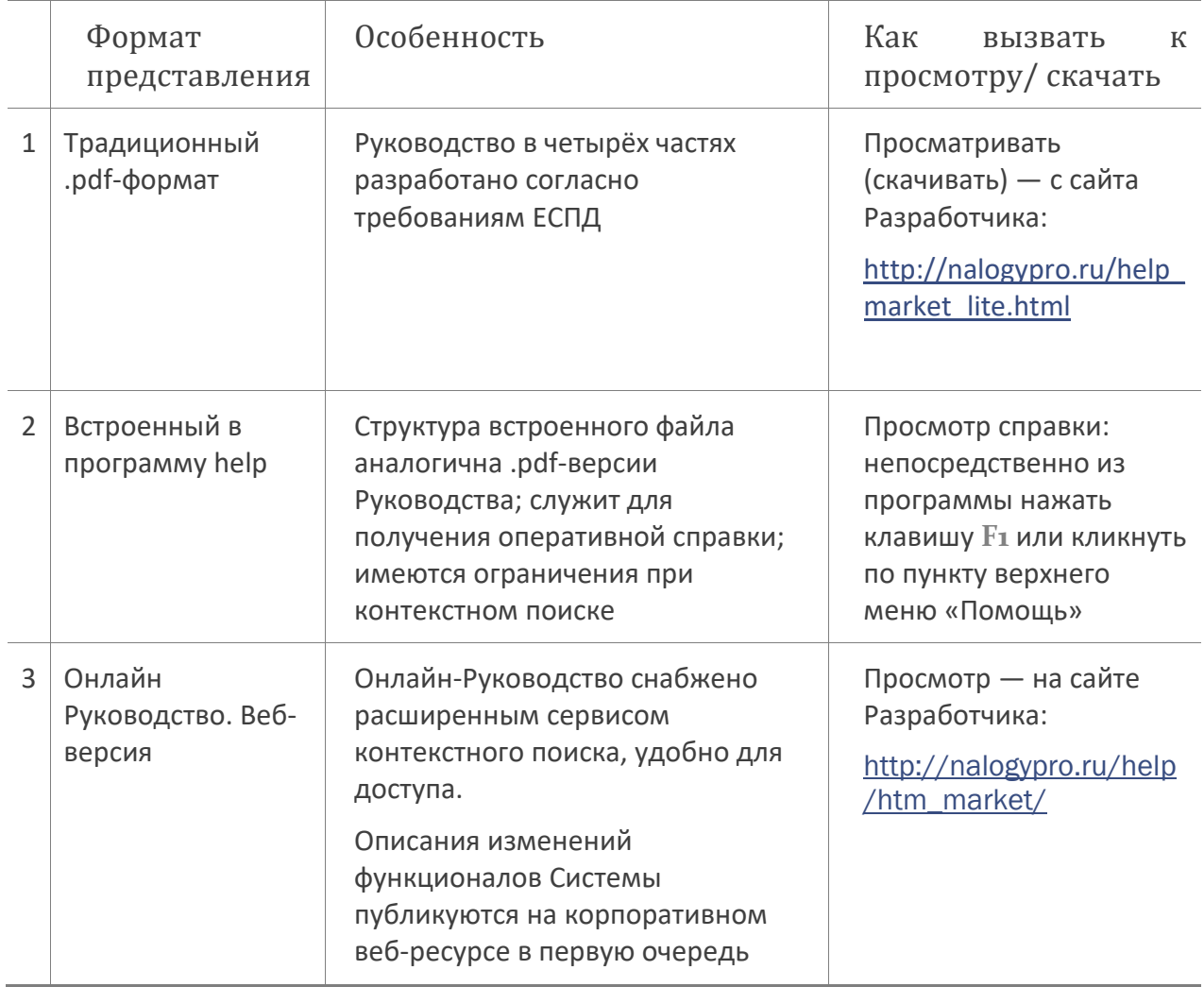

<span id="page-33-0"></span>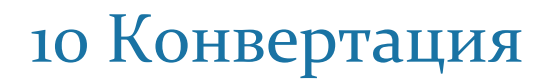

Сервис «Конвертация» подразумевает перенос данных из действующей программы клиента в ПК «Маркет Лайт».

Соответствующий конвертер разрабатывается каждый раз индивидуально под отдельный заказ.